# **HD цветная видео камера CleverMic 1020 Руководство**

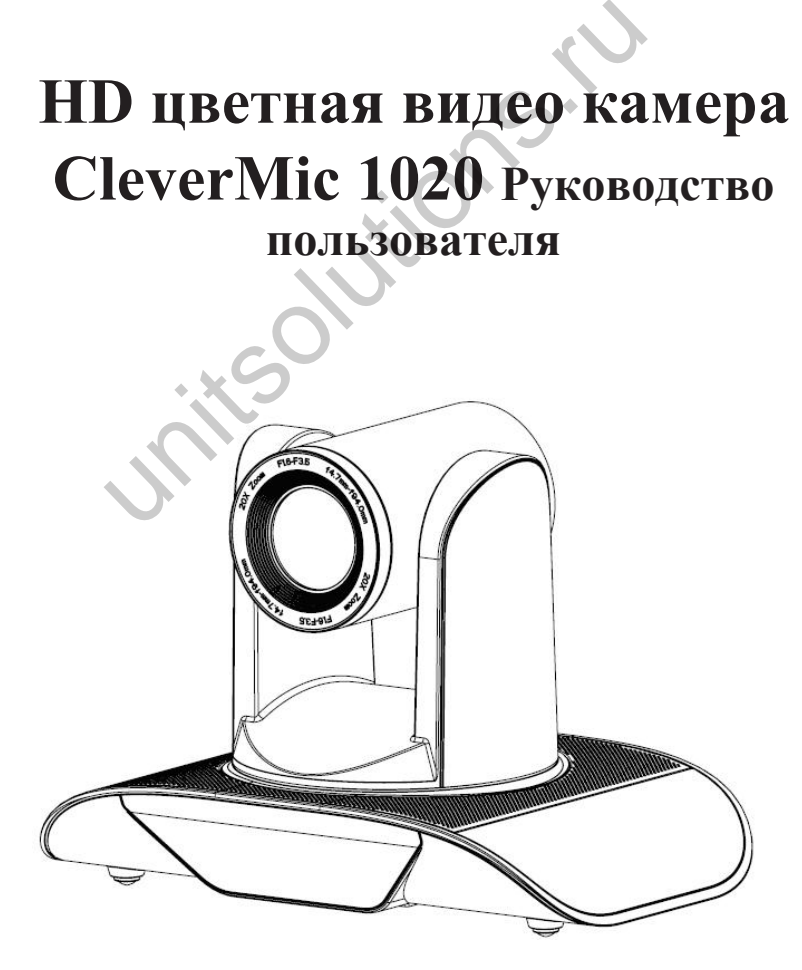

## Содержание

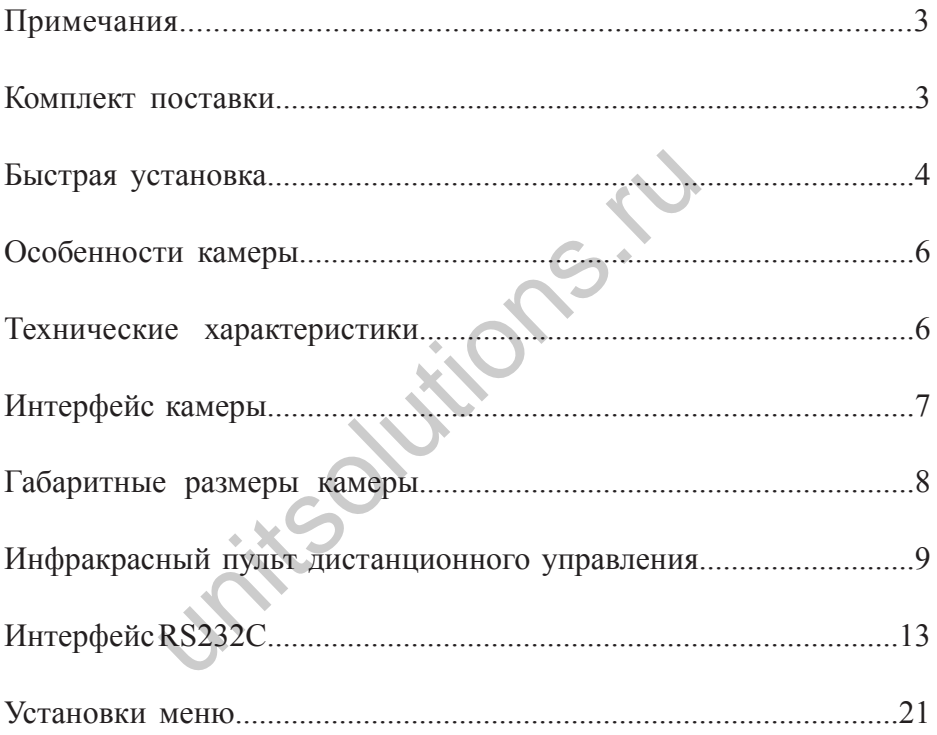

## **Введение**:

Благодарим Вас за использование цветной FullHD видеокамеры для конференц связи.

В данном руководстве дается описание всех функций, процедуры установки и работы с камерой. Перед установкой и работой внимательно прочитайте руководство.

## **Внимание!**

Во избежание возможного повреждения или потенциальной опасности, данное оборудование может быть использовано только в конкретном диапазоне применения. Внимание!<br>
Внимание!<br>
2 возможного повреждения или потенциальной<br>
2 может быть использовано только в конкретние<br>
руйте камеру под дождем или в местах с повыш<br>
2 риска удара электрическим током не открывай<br>
3 служивание до

Не эксплуатируйте камеру под дождем или в местах с повышенной влажностью. Во избежание риска удара электрическим током не открывайте крышку. Все сер-висное обслуживание должны проводить квалифицированные специалисты.

Не допускайте работу камеры при неподходящем температурном режиме, высокой влажности. Используйте только рекомендуемые производителем запасные части.

Для очистки корпуса используйте мягкую ткань. При сильном загрязнении используйте нейтральные чистящие средства. Не используйте абразивные или агрессивные чистящие средства.

Будьте внимательны при перемещении оборудования. НЕ прикладывайте чрезмерные усилия к движущимся детялям камеры.

## **Примечания**

Электромагнитные поля на определенной частоте могут оказывать влияние на качество изображения.

## **Примечания**

## **Электрическая безопасность**

Установка и работа на оборудовании должны выполняться с соблюдением правил электрической безопасности.

## **Транспортировка**

Избегайте ударов, вибрации и чрезмерной влажности во время транспортировки, хранения и установки.

## **Полярность источника питания**

Камера питается от источника питания +/- 12 В. Максимальный ток - 2А. Полярность источника питания приведена на рисунке.

## **Меры предосторожности при установке**

При перемещении камеры, не держите ее за объектив. Не вращайте объектив камеры рукой. Это может привести к механическим повреждениям.

Камера должна быть установлена на ровную, горизонтальную поверхность.

Если камера установлена на телевизоре или компьютере, ее основание необходимо зафиксировать с помощью двухстороннего скотча. Не используйте агрессивные жидкости для очистки крышки. ся от источника питания +/- 12 В. Максимальный ток<br>иния приведена на рисунке.<br>**Полужности при установке**<br>ини камеры, не держите ее за объектив. Не вращайте<br>кет привести к механическим повреждениям.<br>Оыть установлена на ров

Удостоверьтесь в отсутствии посторонних предметов в области вращения камеры. Не включайте питание до тех пор, пока установка не будет завершена. Не разбирайте камеру самостоятельно.

Компания не несет ответственности за модификацию или демонтаж камеры, выполненный не специалистами.

## **Внимание!**

Электромагнитное поле при некоторых условиях может влиять на изображение в камере.

## **Комплект поставки**

После распаковки коробки проверьте комплект поставки.

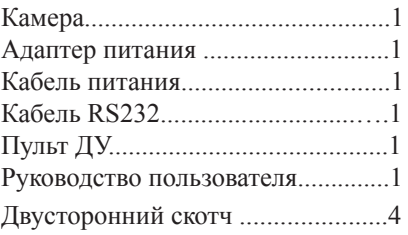

## **Быстрая установка**

1. Перед включением питания проверьте все соединения кабелей.

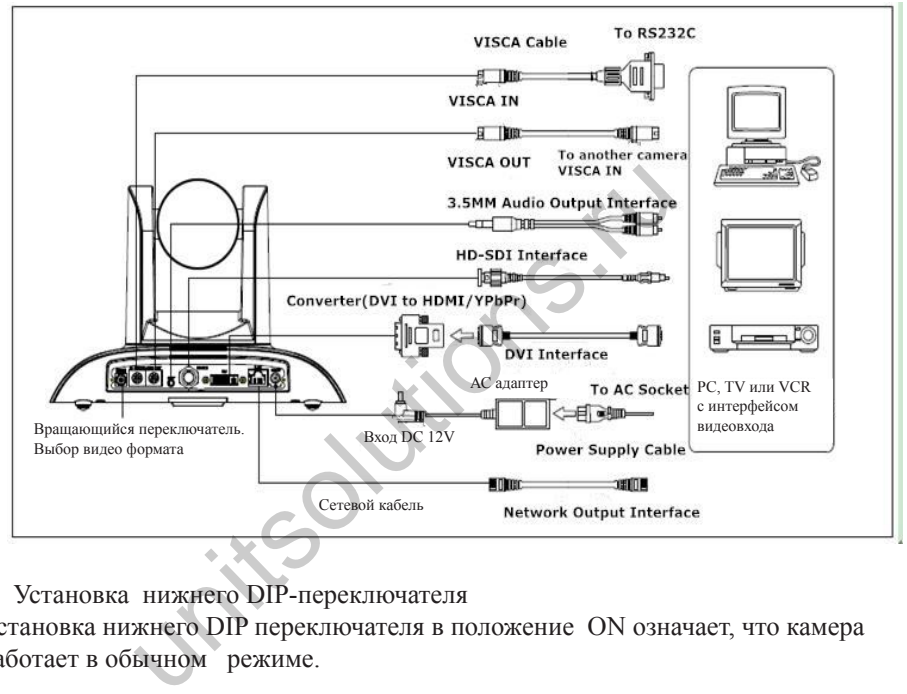

2. Установка нижнего DIP-переключателя

Установка нижнего DIP переключателя в положение ON означает, что камера работает в обычном режиме.

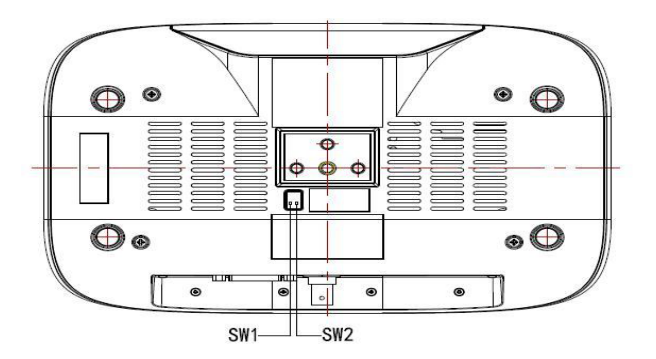

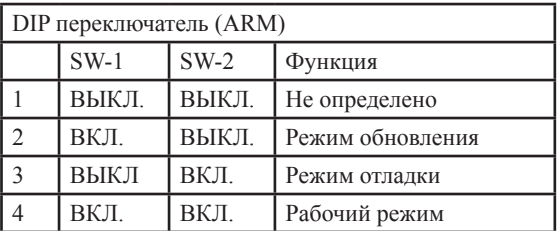

## 3. Установки вращающегося переключателя

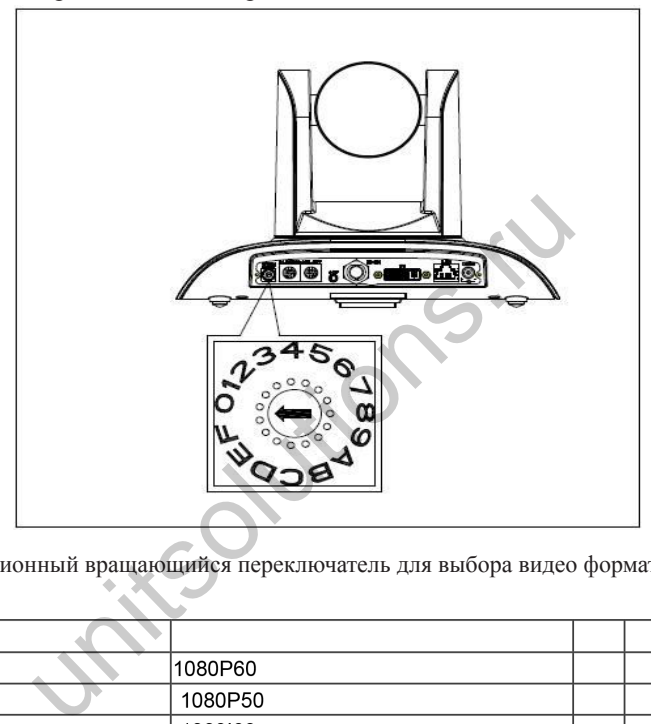

16-ти позиционный вращающийся переключатель для выбора видео форматов:

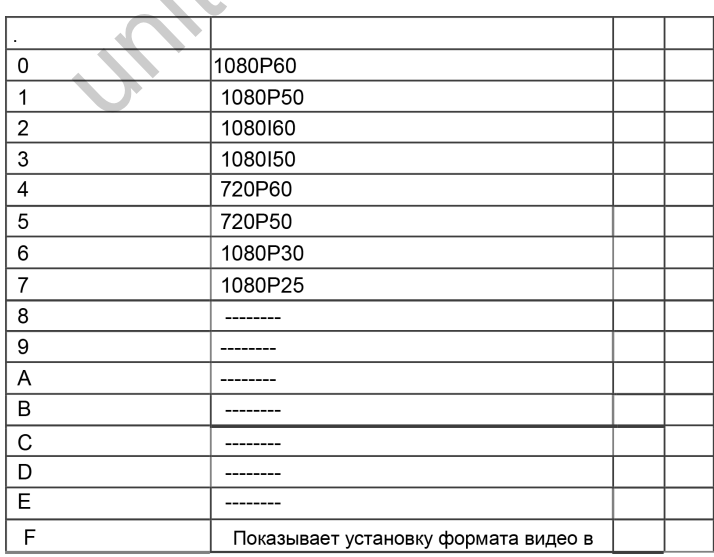

Примечание: После переключения видео формата необходимо перезапустить камеру.

4. При установке переключателя питания в положение [on] , загорается индикатор (зеленый).

5. Камера инициализируется после включения питания: поворачивается по горизонтали влево до крайнего положения, вертикально поворачивается вниз до нижнего положения;

затем поворачивается по горизонтали и вертикали в среднее положение. Двигатель останавливается, индикатор переключается на красный цвет. Инициализация завершена.

(Примечание: Если открыт режим включения питания и сохранена позиция предустановки 0 или 1, то панорамирование/наклон будут установлены в позицию предустановки 0 или 1).

6. Заводская установка по умолчанию: Нажмите на клавишу меню на пульте ДУ для входа в экран-ное меню. [HOME]->[RESET]->[ALL RESET], переместите клавишу влево/вправо для выбора [Yes] (подтвердите выбор нажатием клавиши[HOME]

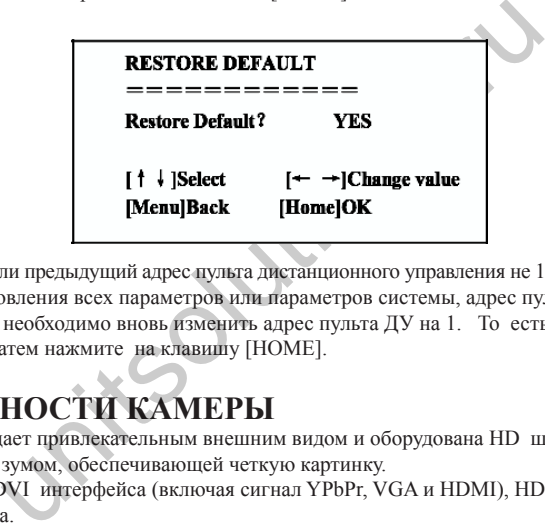

Примечание: Если предыдущий адрес пульта дистанционного управления не 1, то это будет адрес 2, 3, 4. После восстановления всех параметров или параметров системы, адрес пульта ДУ возвращается на адрес 1. Затем необходимо вновь изменить адрес пульта ДУ на 1. То есть выберите на пульте ДУ клавишу [1] и затем нажмите на клавишу [HOME].

## **ОСОБЕННОСТИ КАМЕРЫ**

1. Камера обладает привлекательным внешним видом и оборудована HD широкоугольной линзой с 12-ти кратным зумом, обеспечивающей четкую картинку.

2. Поддержка DVI интерфейса (включая сигнал YPbPr, VGA и HDMI), HD-SDI интерфейса и сетевого интерфейса.

3. Функция IRT(IR Transfer/IR Pass): кроме приема сигнала с пульта дистанционного управления, камера может также принимать управляющий сигнал с другого ИК пульта ДУ и передавать его на ИК приемник (через порт VISCA IN)

## **ТЕХНИЧЕСКИЕ ХАРАКТЕРИСТИКИ**

1. Видео формат 1080P60/50,1080P30/25,1080I60/50,720P60/50

2. Интерфейс выхода: DVI интерфейс (включая сигнал YPbPr, VGA и HDMI), HD-SDI интерфейса и сетевого интерфейса.

3. Матрица 1/2.8 дюймовая, двухмегапиксельная (1920\*1080) HD CMOS матрица.

4. Линзы: f4.7-94.0 мм (20X), F1.6 – 3.5, Угол обзора: 73° (вблизи)-6.3° (вдали)

5. Вращение:  $\pm 170^{\circ}$ f вращение в горизонтальной плоскости (панорамирование), и -30° $\sim$ +90° в вертикальной плоскости (наклон), поддержка установки вверх дном.

6. Управление скоростью: 0.1°-150°/сек для вращения в горизонтальной плоскости, 0.1°-80°/сек для вращения в вертикальной плоскости

7. Количество позиций предустановки: : 10 предустановленных позиций (при использовании команд последовательного управления их количество может быть увеличено до 128. Погрешность менее 0.2°.

8. Поддержка баланса белого авто/ручной, экспозиции (диафрагма, выдержка) авто/ручной, фокус авто/ ручной

9. Поддержка функции WDR: производительность ≥50dB,

- 10. Интерфейс управляющего сигнала: 8 pin mini DIN,RS232,VISCA/Pelco-D/Pelco-P
- 11. Интерфейс п ания Разъем питания HEC3800, адаптер источника питания: DC12V/2.5A,
- 12. Максимальное потребление: 12W<br>13. Рабочий лиапазон температуры: с
- 13. Рабочий диапазон температуры: от -5° до +45°<br>14. Температура, хранения: от -20° до +60°
- 14. Температура хранения: от -20° до +60°<br>15 Вес: 2 0 ко
- 15. Вес: 2,0kg

## **Интерфейс камеры**

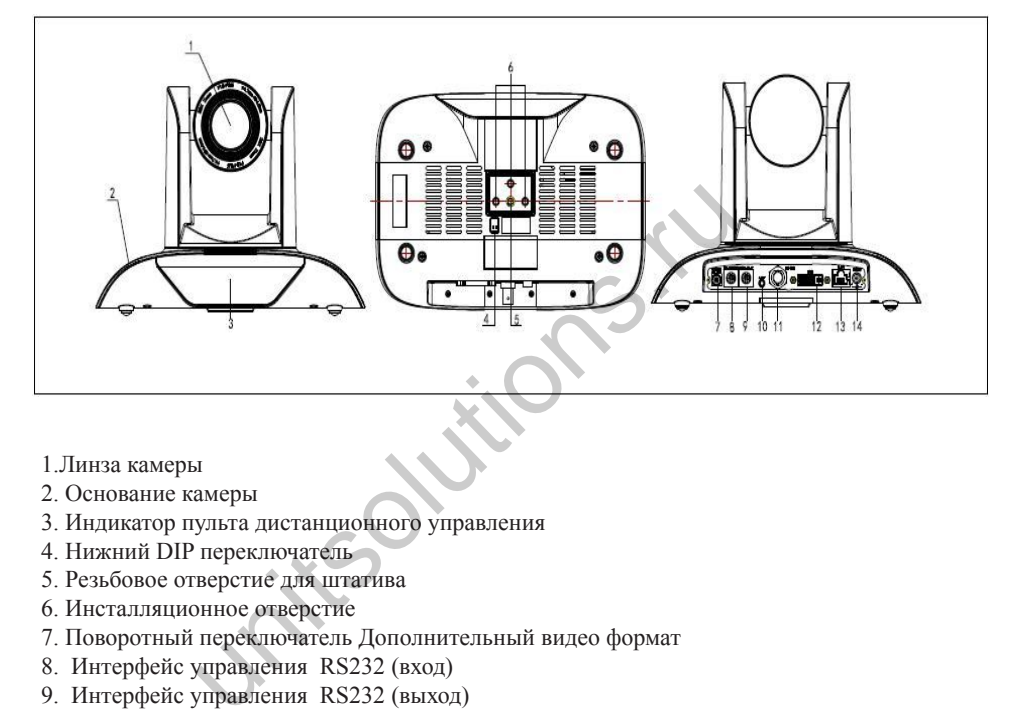

- 1.Линза камеры
- 2. Основание камеры
- 3. Индикатор пульта дистанционного управления
- 4. Нижний DIP переключатель
- 5. Резьбовое отверстие для штатива
- 6. Инсталляционное отверстие
- 7. Поворотный переключатель Дополнительный видео формат
- 8. Интерфейс управления RS232 (вход)
- 9. Интерфейс управления RS232 (выход)
- 10. Аудио интерфейс
- 11. HD-SDI интерфейс
- 12. DVI-I интерфейс, включая YPbPr, VGA и HDMI
- сигнал)
- 13. 10/100M сетевой интерфейс
- 13. Гнездо источника питания DC 12V

## **Габаритные размеры камеры**

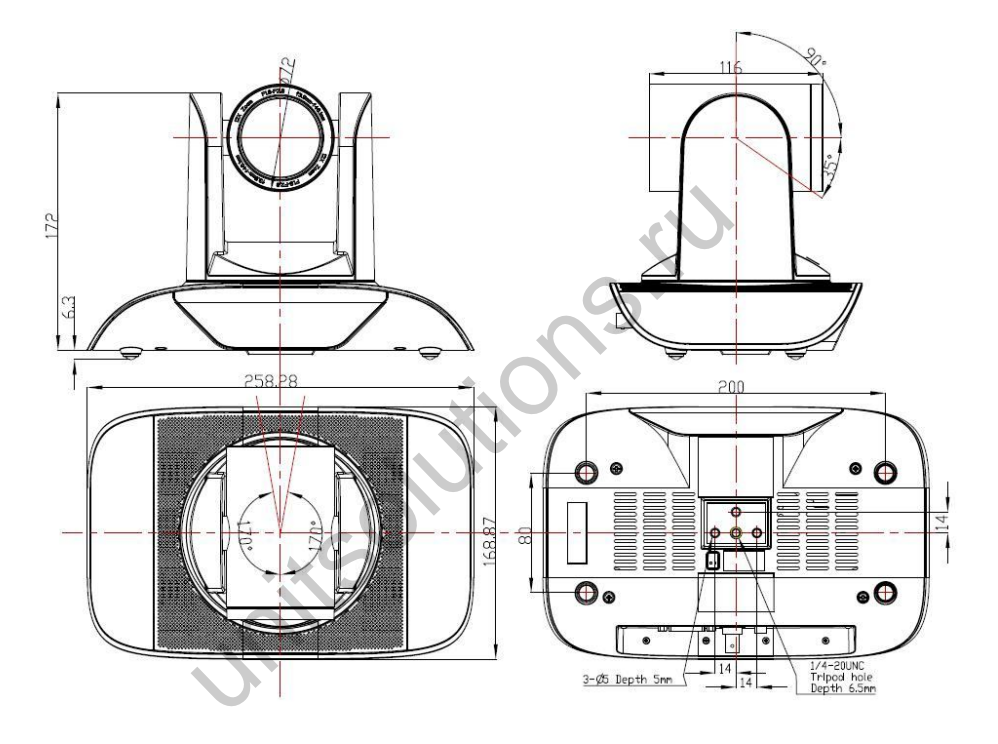

## **Инфракрасный пульт ДУ**

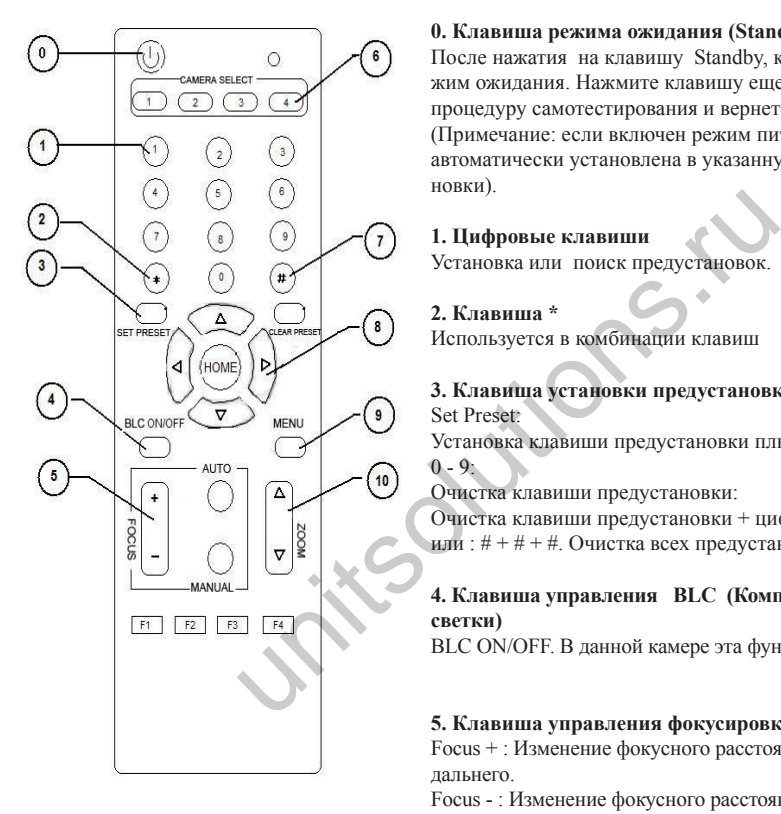

#### **0. Клавиша режима ожидания (Standby)**

После нажатия на клавишу Standby, камера переходит в режим ожидания. Нажмите клавишу еще раз. Камера выполнит процедуру самотестирования и вернется в позицию HOME (Примечание: если включен режим питания камера, она будет автоматически установлена в указанную позицию предустановки).

### **1. Цифровые клавиши**

Установка или поиск предустановок.

## **2. Клавиша \***

Используется в комбинации клавиш

## **3. Клавиша установки предустановки:**

Set Preset:

Установка клавиши предустановки плюс цифровые клавиши  $0 - 9$ :

Очистка клавиши предустановки:

Очистка клавиши предустановки + цифровые клавиши 0 - 9 или : # + # + #. Очистка всех предустановок.

## **4. Клавиша управления BLC (Компенсация задней подсветки)**

BLC ON/OFF. В данной камере эта функция не поддерживается.

#### **5. Клавиша управления фокусировкой**

Focus + : Изменение фокусного расстояния от ближнего до дальнего.

Focus - : Изменение фокусного расстояния от дальнего до ближнего.

Auto focus: включение автоматического режима фокусировки Manual Focus: включение ручного режима фокусировки

#### **8. Выбор адреса камеры**

Выбор адреса камеры, с которой будет выполняться работа.

## **7. Клавиша #**

#### **8. Клавиша управления панорамированием/наклоном**

Нажмите клавишу Вверх Нажмите клавишу **V** Вниз Нажмите клавишу Влево Нажмите клавишу Вправо

Клавиша "HOME": Возврат в среднюю позицию

#### **9. Установка меню**

Открытие или закрытие экранного меню.

## **10. Клавиша управления зуммированием**

zoom+: линза рядом zoom-: линза далеко

11. Выбор адреса управления камерой с ИК пульта

[\*]+[#]+[F1]: адрес камеры No.1

[\*]+[#]+[F2]:Адрес камеры No. 2

[\*]+[#]+[F3]: Адрес камеры No. 3

[\*]+[#]+[F4]:Адрес камеры No. 4

## **Работа с ИК пультом дистанционного управления**

После завершения инициализации, камера может принимать и выполнять команды с ИК пульта. Пользователь может управлять поворотом в горизонтальной и вертикальной плоскости и устанавливать и запускать предустановленные позиции с помощью ИК пульта ДУ. дрес камеры No. 3<br>
прес камеры No. 4<br> **К пультом дистанционного управлен**<br>
ния инициализации, камера может принимать и выпо<br>
ватель может управлять поворотом в горизонтальной<br>
авливать и запускать предустановленные позици

Инструкции по работе с клавишами:

1. В данной инструкции, фраза "нажмите клавишу" означает щелчок, а не длительное нажатие. При необходимости длительного нажатия на клавишу (более чем на одну секунду), будет даваться примечание.

При необходимости использования комбинации клавиш, выполняйте ее последовательно. Например," [ \*]+[#]+[F1]"означает нажмите вначале "[\*]"затем нажмите"[#]" и в конце нажмите "[F1]".

## **1. Управление панорамированием/наклоном**

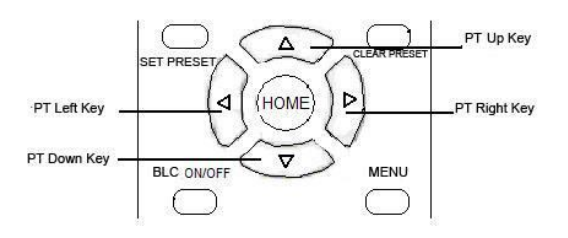

Вверх: нажмите  $\blacktriangle$  Вниз: нажмите  $\blacktriangledown$ Влево: нажмите Вправо: нажмите

Возврат в среднюю позицию: нажмите "[HOME]"

Нажмите и удерживайте клавишу вверх/вниз/влево/вправо, изменение поворота камеры в горизонтальной или вертикальной плоскости будет выполняться непрерывно, от медленного к быстрому до тех пор, пока не дойдет до конечной точки. Изменение наклона/поворота прекратится после отпускания клавиши.

## **2. Клавиша управления зуммированием**

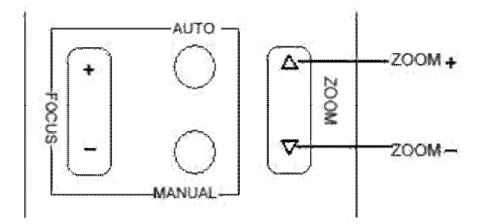

ZOOM IN: нажмите клавишу "ZOOM "

ZOOM IN: нажмите клавишу "ZOOM "

Нажмите и удерживайте клавишу, камера начнет приближение или удаление и остановится после отпускания клавиши.

## **3. Регулировка фокуса**

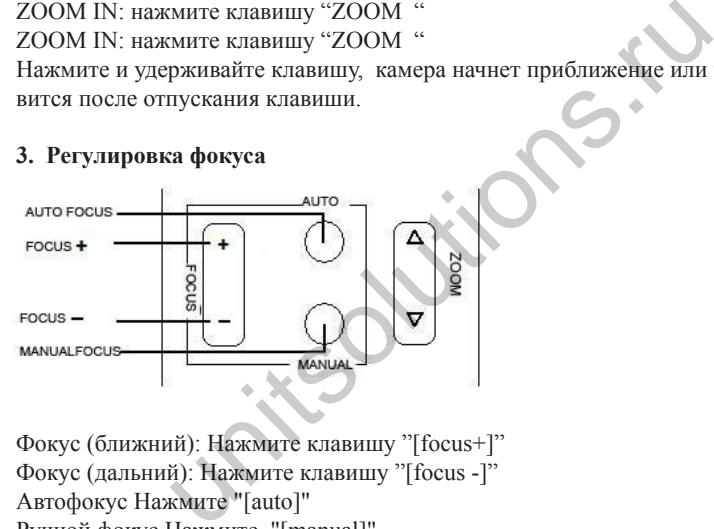

Фокус (ближний): Нажмите клавишу "[focus+]" Фокус (дальний): Нажмите клавишу "[focus -]" Автофокус Нажмите "[auto]"

Ручной фокус Нажмите "[manual]"

Нажмите и удерживайте клавишу, камера начнет фокусировку и остановится после отпускания клавиши.

## **4. Настройка BLC (компенсация задней подсветки)**

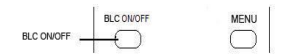

BLC ON / OFF: не поддерживается

## **5. Установка предустановок**

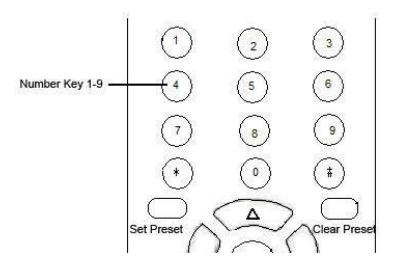

1. Установка предустановок: Нажмите вначале клавишу [SET PRESET].

Нажмите цифровую клавишу 0 - 9 для установки соответствующей предустановки. В общей сложности доступно 10 предустановленных позиций.

2. Очистка предустановок: для установки предустановленной позиции, необходимо вначале нажать клавишу "[CLEAR PRESET]" и затем нажать цифровую клавишу 0 - 9 для очистки соответствующей предустановки.

Примечание : нажмите клавишу "[#]" последовательно три раза для отмены всех предустановок.

## **6. Запуск предустановки**

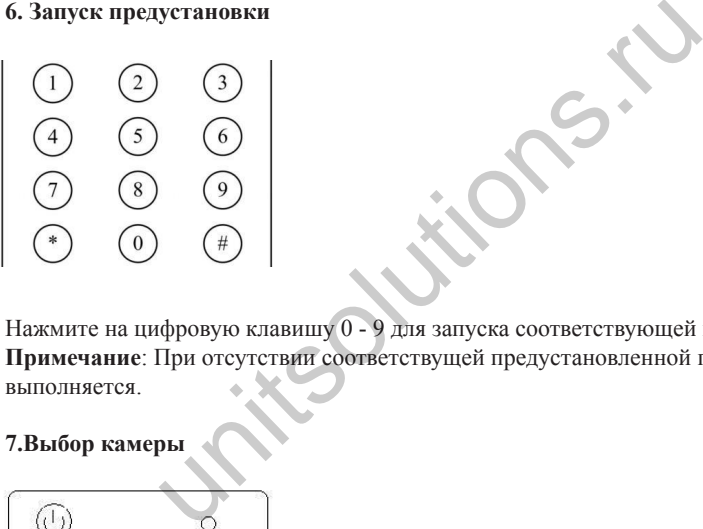

Нажмите на цифровую клавишу 0 - 9 для запуска соответствующей предустановки. **Примечание**: При отсутствии соответствущей предустановленной позиции, действие не выполняется.

## **7.Выбор камеры**

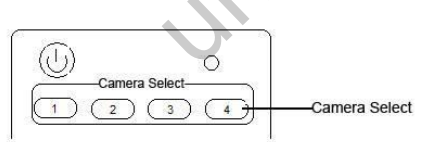

Выберите адрес камеры для управления.

## **8. Установка адреса камеры для пульта ДУ**

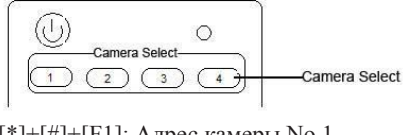

[\*]+[#]+[F1]: Адрес камеры No.1 [\*]+[#]+[F2]: Адрес камеры No.2 [\*]+[#]+[F3]: Адрес камеры No.3 [\*]+[#]+[F4]: Адрес камеры No.4

## **Интерфейс RS-232 (спецификация контактов)**

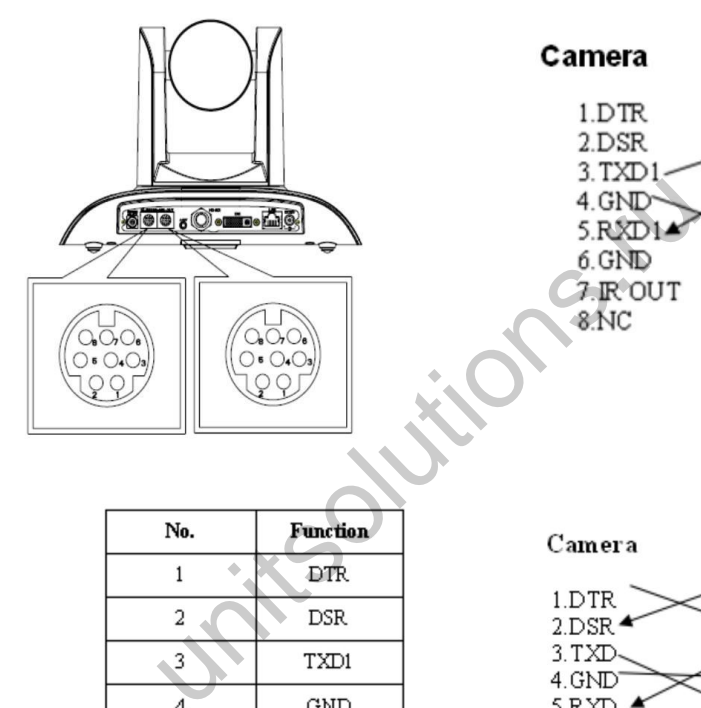

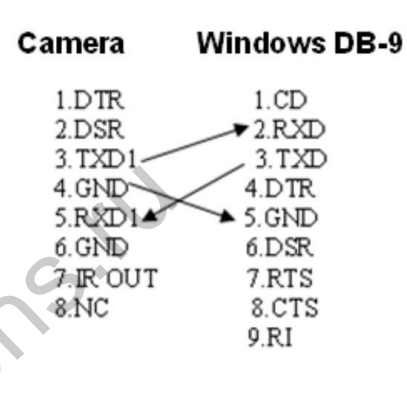

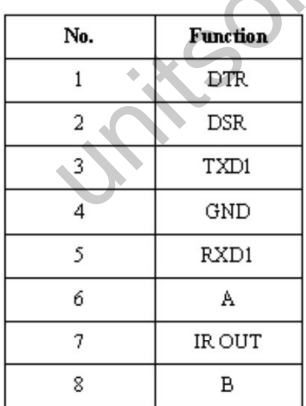

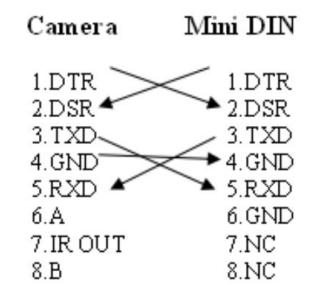

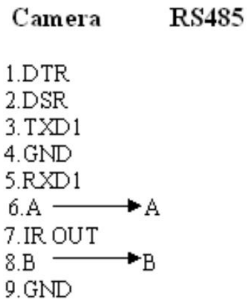

## **Функция VISCA OUT**

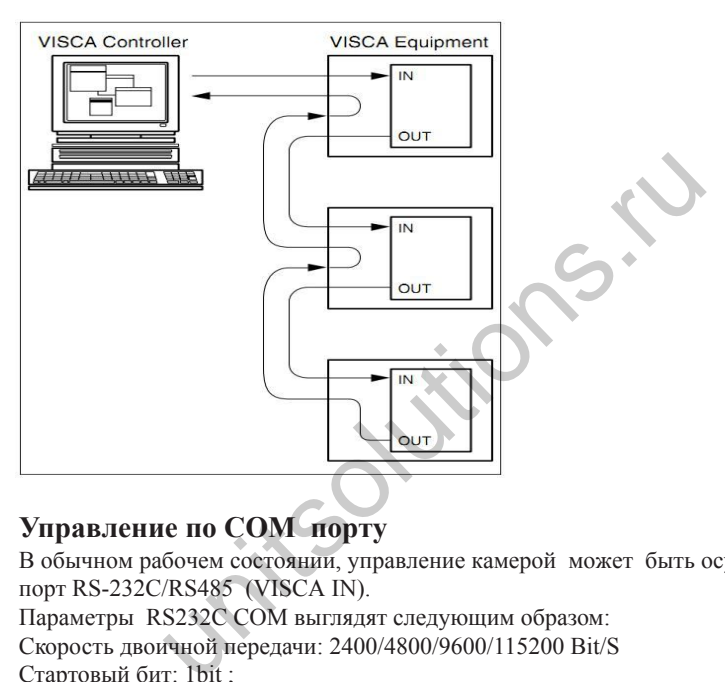

## **Управление по COM порту**

В обычном рабочем состоянии, управление камерой может быть осуществлено через порт RS-232C/RS485 (VISCA IN).

Параметры RS232C COM выглядят следующим образом:

Скорость двоичной передачи: 2400/4800/9600/115200 Bit/S

Стартовый бит: 1bit ;

Бит данных 8 бит;

Стоповый бит: 1 бит;

Код: Нет

При включении питания, камера поворачивается вниз и налево, затем снова в середину с самым быстрой скоростью зуммирования в режиме автофокусировки и автоэкспозиции. После завершения инициализации, камера перемещается в предустановленную позицию 0 или (1 или 2), если эта позиция была сохранена. Теперь для управления камерой могут быть использованы команды последовательного подключения

## **ПРОТОКОЛ VISCA**

## **Часть 1 Команды возвращаемые камерой**

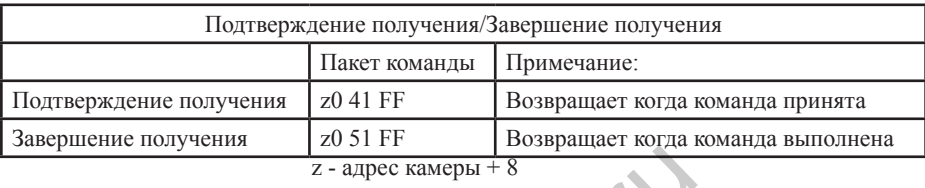

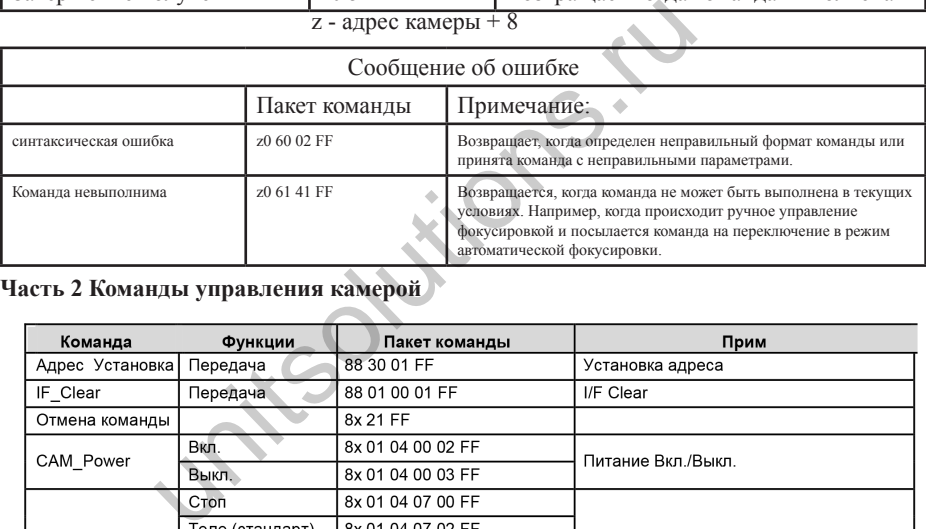

## **Часть 2 Команды управления камерой**

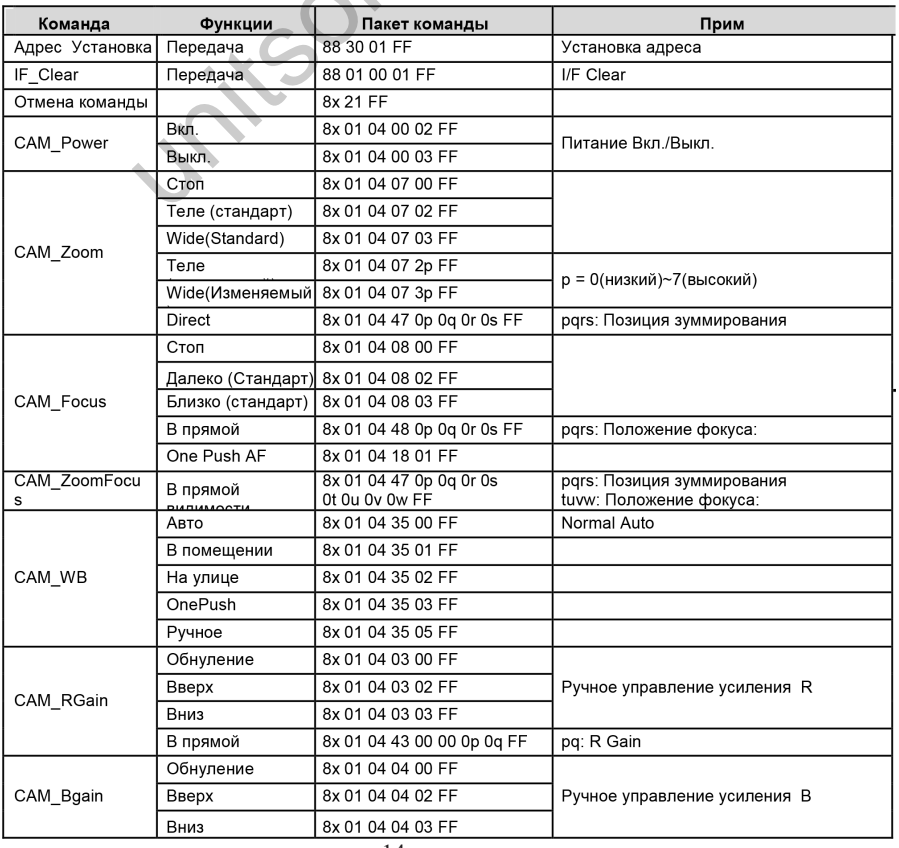

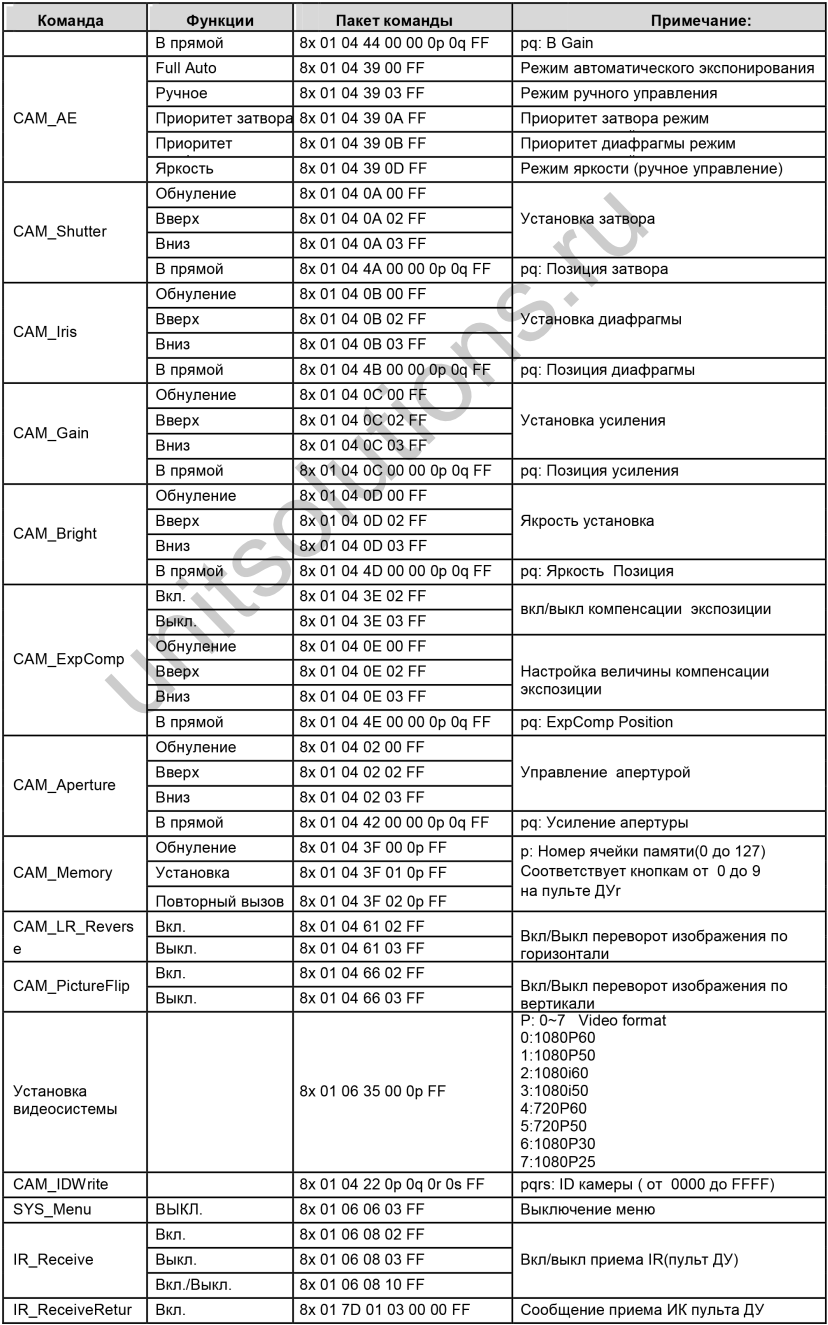

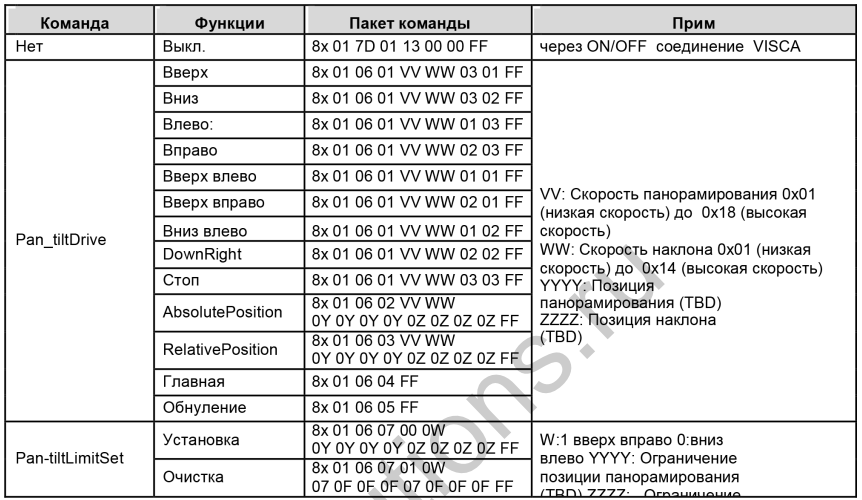

WEREN VETARE OURCILLE ON THE OWNER WAS ARRESTED FOR DIRECTIONS.

## Part3 Проверка команды

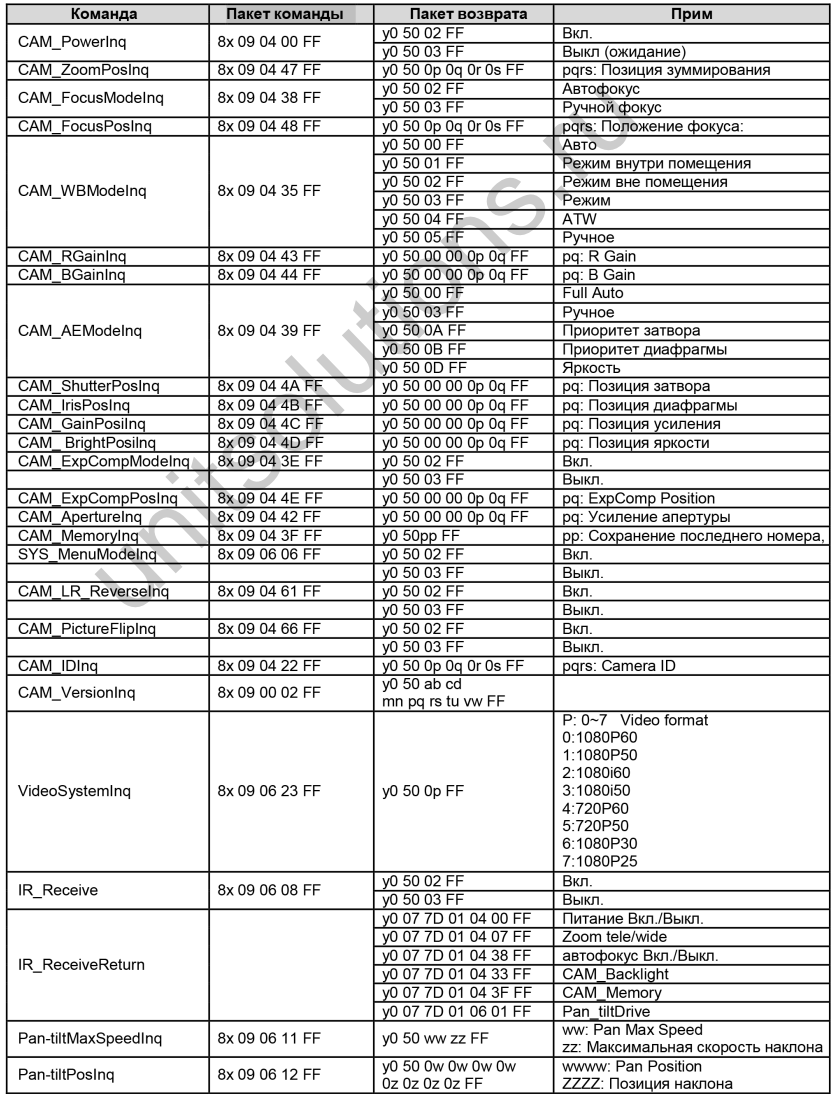

Примечание:  $[x]$  - адрес управляемой камеры,  $[y] = [x + 8]$ .

## ПРОТОКОЛ PELCO-D

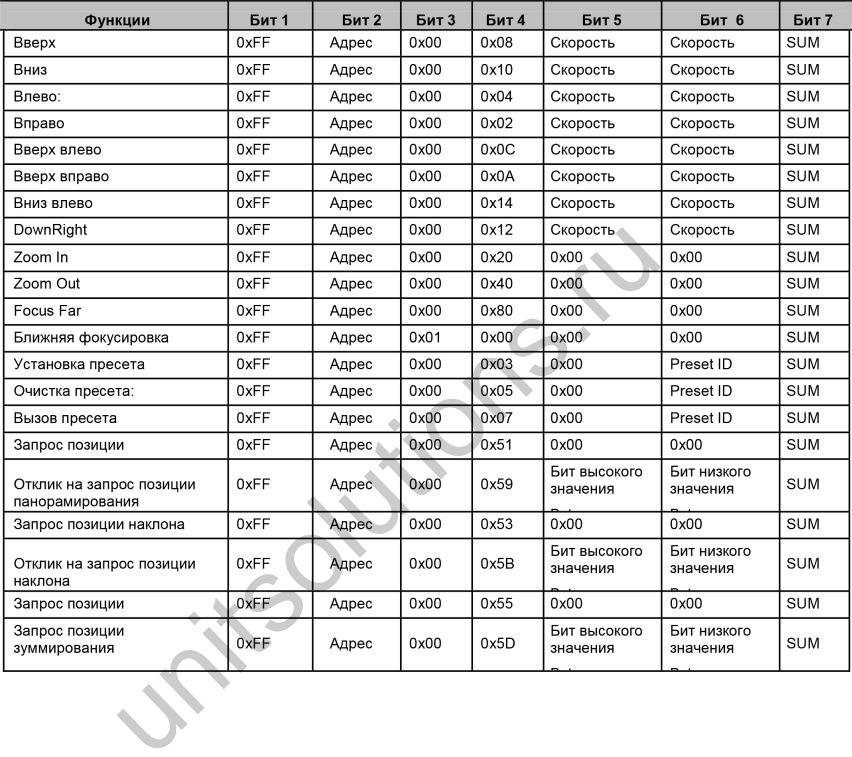

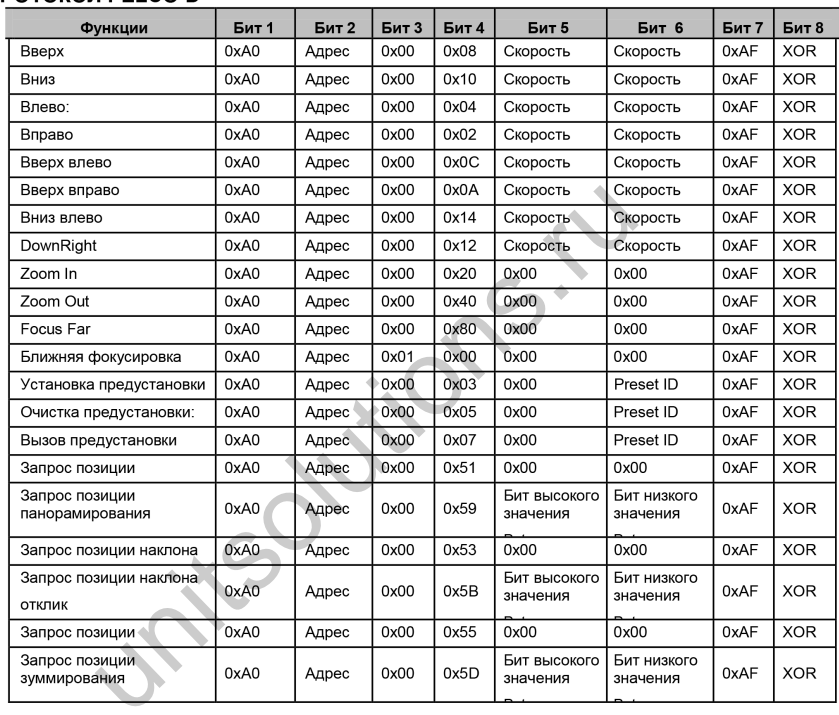

## ПРОТОКОЛ PELCO-D

## **УСТАНОВКИ МЕНЮ**

## **1. Главное меню**

В обычном рабочем режиме, нажмите клавишу [MENU] для отображения меню. Используйте стрелку прокрутки для выделения выбранных пунктов.

```
MENU
    _____________________
                     Chinese
    Language
    (Setun)Change value<br>
OK<br>
VCTAHOBKA ЯЗЫКА, КИТАЙСКИЙ/ АНГЛИЙСКИЙ<br>
ION: НАСТРОЙКА СИСТЕМЫ<br>
ION: НАСТРОЙКА КАМЕРЫ<br>
CTAHOBKA ПАНОРАФИРОВАНИЯ/НАКЛОНА<br>
СТАНОВКА ВИДЕО ФОРМАТА<br>
ИНОВКА ВЕРСИИ КАМЕРЫ<br>
ОБР ПУНСТА МЕНО<br>
Value: ИЗМЕНЕНИЕ ПА
    (Camera)
    (PIT/Z)(Version)(Restore Default)
LANGUAGE: установка языка, Китайский/ английский 
SYSTEM OPTION: настройка системы
CAMERA OPTION: настройка камеры
PT OPTION: установка панорамирования/наклона
V. FORMAT: установка видео формата
VERSON: установка версии камеры
RESET: установка обнуления
[↑↓] Select: выбор пункта меню
[← →] Change value: изменение параметров
[MENU] Back: Нажмите [MENU] для возврата
[Home] OK: нажмите [Home] для подтверждения
```
## **2. SYSTEM OPTION**

Переместите курсор на (SYSTEM SET) в основном меню, щелкните клавишу [HOME] и войдите в (SYSTEM SET) как показано ниже,

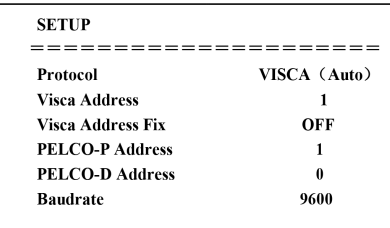

**PROTOCOL**: доступные протоколы: VISCA/Pelco-P/Pelco-D/Auto **Visca ADDR**: VISCA=1~7 Pelco-P=1~16 (1~16)/Pelco-D =  $0$ ~15 (0~15) **Visca Address Fix**: вкл/выкл **B. RATE**: 2400/4800/9600/115200

## **3.CAMERA OPTION**

Переместите курсор на (CAMERA SET) в основном меню , щелкните клавишу [HOME] и войдите в (CAMERA SET) как показано ниже,

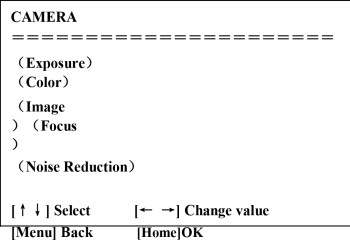

**EXPOSURE**: установка экспозиции

**COLOR**: установка цвета

**Image:** Войдите в настройки изображения

**Focus**: Войдите в настройки фокусировки

**Noise Reduction:** Войдите в настройки уменьшения шума

## **3.1 НАСТРОЙКА ЭКСПОЗИЦИИ**

Переместите курсор на (EXPOSURE) в основном меню, щелкните клавишу [HOME] и войдите в (EXPOSURE SET) как показано ниже, unitsolutions.ru

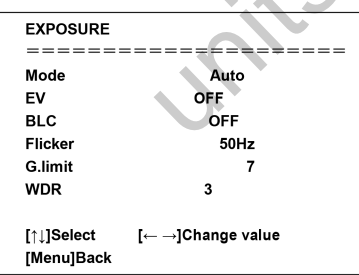

**MODE**: доступные настройки: Auto, Manual, Shutter, Iris и Bright.

**Shutter**: доступные настройки: 1/60, 1/90, 1/100, 1/125, 1/180, 1/250, 1/350, 1/500, 1/725, 1/1000, 1/1500, 1/2000,1/3000,1/4000,1/6000,1/1000 (доступно только в ручном режиме и в режиме приоритета затвора)

**IRIS**: доступные настройки: OFF,F11.0,F9.6,F8.0,F6.8,F5.6,F4.8,F4.0,F3.4,F2.8,F2.4,F2.0,

F1.8 (доступно только в ручном режиме и в режиме приоритета диафрагмы)

**BRIGHT**: доступные настройки : 0~23

**EV**: доступные настройки: Вкл/выкл (доступно только в автоматическом режиме)

**BLC**: Компенсация задней подсветки, Вкл/выкл (доступно только в автоматическом режиме)

**Flicker**: OFF/50Hz/60Hz для опции (доступно только в режимах автоматический/приоритет диафрагмы/ приоритет яркости)

**G.limit:** для настроек: 0~15 (доступно только в режимах автоматический/приоритет диафрагмы/ приоритет яркости)

**WDR**: для настроек: вкл/выкл, 1~8

## **3.2 НАСТРОЙКА ЦВЕТА**

Переместите курсор на (COLOR SET) в основном меню, щелкните клавишу [HOME] и войдите в (COLOUR SET) как показано ниже,

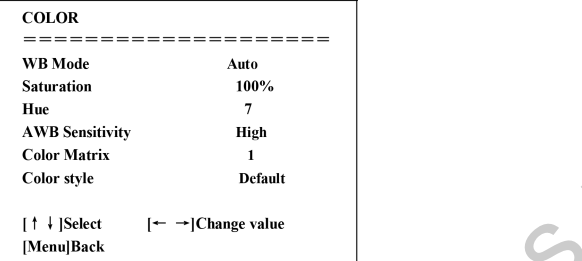

**WB MODE**: настройка режима баланса белого: авто, внутри помещения, снаружи, ручной **R.GAIN**: настройка усиления красного: 0~255 (доступно только в ручном режиме) **B.GAIN:** настройка усиления синего: 0~255 (доступна только в ручном режиме) **SATURATION**: Насыщенность. Доступные настройки : 60%, 70%, 80%, 90%, 100%, 110%, 120%, 130%  $1$ <br>
Default<br>  $1$ <br>
Default<br>  $(1 - \rightarrow)$ Сһалge value<br>
потройка режима баланса белого: авто, внутри помещейска усиления красного: 0~255 (доступно только в ручи<br>
1: Насыщенность. Доступные настройки : 60%, 70%,<br>
30%<br>
сть. Дост

**Hue**: Тональность. Доступные настройки 0~14

**AWB Sensitivity:** Доступные настройки: высокий/средний/низкий

**Color Matrix**: доступные настройки 1~3

**Color Style:** Доступные настройки: По умолчанию, стиль 1~4.

## **3.3 ИЗОБРАЖЕНИЕ**

Переместите курсор на (IMAGE) в основном меню, щелкните клавишу [HOME] и войдите в (IMAGE) как показано ниже,

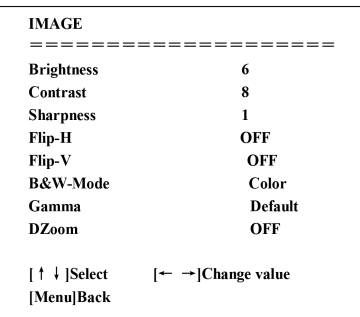

**Brightness**: опции: 0 - 14 **Contrast**: опции: 0~14 **Sharpness**: опции: 0~16 **Flip-H**: опции: On/Off **Flip-V**: опции: On/Off **B&W mode**: опции: цветной, черно/белый **Gamma**: опции: по умолчанию, 0.36, 0.47, 0.59, 0.7 **DZoom**: опции: On/Off

## **3.4 ФОКУСИРОВКА**

Переместите курсор на (FOCUS) в основном меню, щелкните клавишу [HOME] и войдите в (FOCUS) как показано ниже,

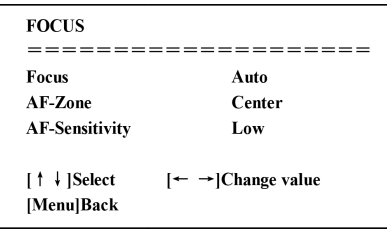

**Focus mode**: опции: автоматический/ручной **AF-Zone**: опции: вверх/в середину/вниз

**AF-Sensitivity**: опции: вверх/в середину/вниз

## **3.5 УМЕНЬШЕНИЕ ШУМА**

Переместите курсор на (NOISE REDUCTION) в основном меню, щелкните клавишу [HOME] и войдите в (NOISE REDUCTION) как показано ниже,

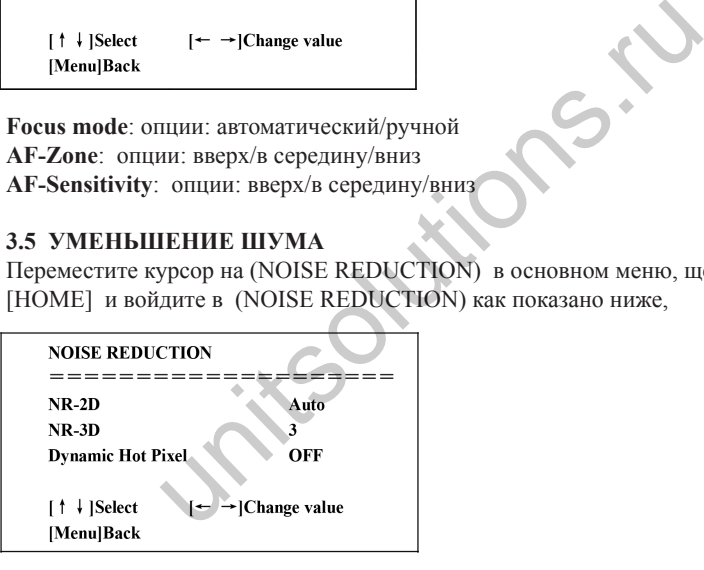

**2D NOISE REDUCTION**: Опции: авто, закрыто, 1~7 **3D NOISE REDUCTION**: опции: закрыто, 1~8 **Dynamic Hot Pixel**: опции: закрыто, 1~5

## **4. (P/T/Z)**

Переместите курсор на (P/T/Z) в основном меню, щелкните клавишу [HOME] и войдите в (P/T/Z) как показано ниже,

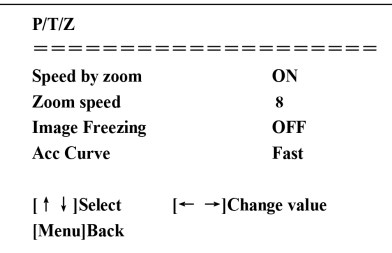

**Speed by Zoom**: эффективно только для пульта ДУ, ВКЛ. (при приближении, скорость РТ для управления панорамированием/наклоном устройства будет замедляться), ВЫКЛ.

**Zoom speed**: установка скорости зуммирования для контролера камеры, 1~8 **Image Freezing**: опции: On/Off **Accelerating curve**: опции: быстро/медленно

## **5. VERSION**

Переместите курсор на (VERSION) в основном меню, щелкните клавишу [HOME] и войдите в (VERSION) как показано ниже,

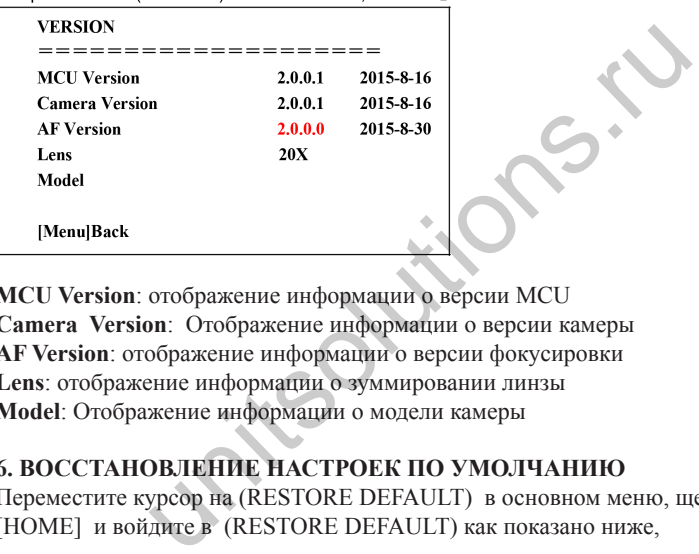

**MCU Version**: отображение информации о версии MCU **Camera Version**: Отображение информации о версии камеры **AF Version**: отображение информации о версии фокусировки **Lens**: отображение информации о зуммировании линзы **Model**: Отображение информации о модели камеры

## **6. ВОССТАНОВЛЕНИЕ НАСТРОЕК ПО УМОЛЧАНИЮ**

Переместите курсор на (RESTORE DEFAULT) в основном меню, щелкните клавишу [HOME] и войдите в (RESTORE DEFAULT) как показано ниже,

## **RESTORE DEFAULT** ================

**Restore Default? YES** 

 $\left[\leftarrow \rightarrow\right]$ Change value  $[ \uparrow \downarrow ]$ Select [Menu]Back [Home]OK

**Restore default**: опции: да/нет

## **Web интерфейс**

Введите IP адрес 192.168.5.163 устройства в адресной строке браузера и щелкните на кнопку Enter для входа на страницу регистрации Веб клиента, как показано ниже на рисунке.

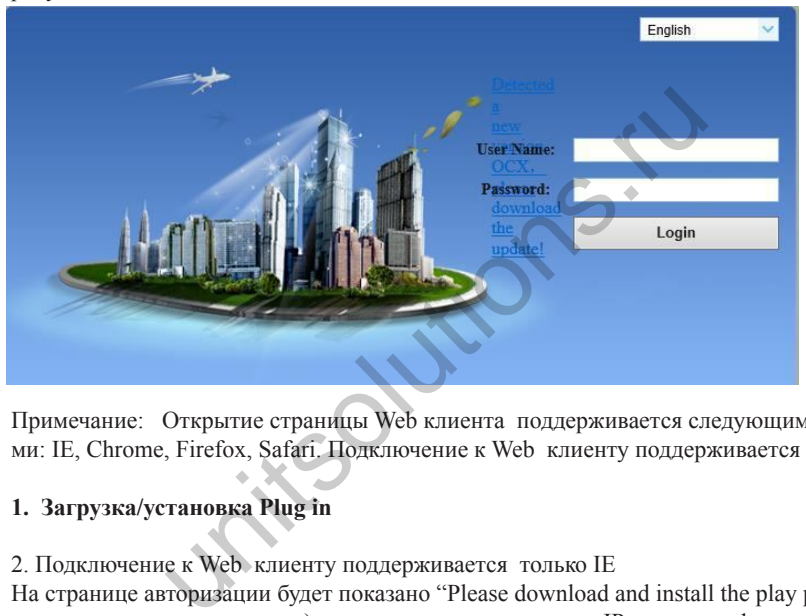

Примечание: Открытие страницы Web клиента поддерживается следующими браузерами: IE, Chrome, Firefox, Safari. Подключение к Web клиенту поддерживается только IE

## **1. Загрузка/установка Plug in**

2. Подключение к Web клиенту поддерживается только IE

На странице авторизации будет показано "Please download and install the play plug in" (загрузите и установите плагин) при первом подключении IP видео конференц камеры к браузеру IE. Щелкните на это указание, загрузите и установите плагин, следуя информационным подсказкам.

Введите имя пользователя и пароль после установки плагина, щелкните для входа (имя и пароль по умолчанию могут быть изменены после вхоа) и войдите в интерфейс управления Web клиентом, как показано ниже.

## **2. Предварительный просмотр**

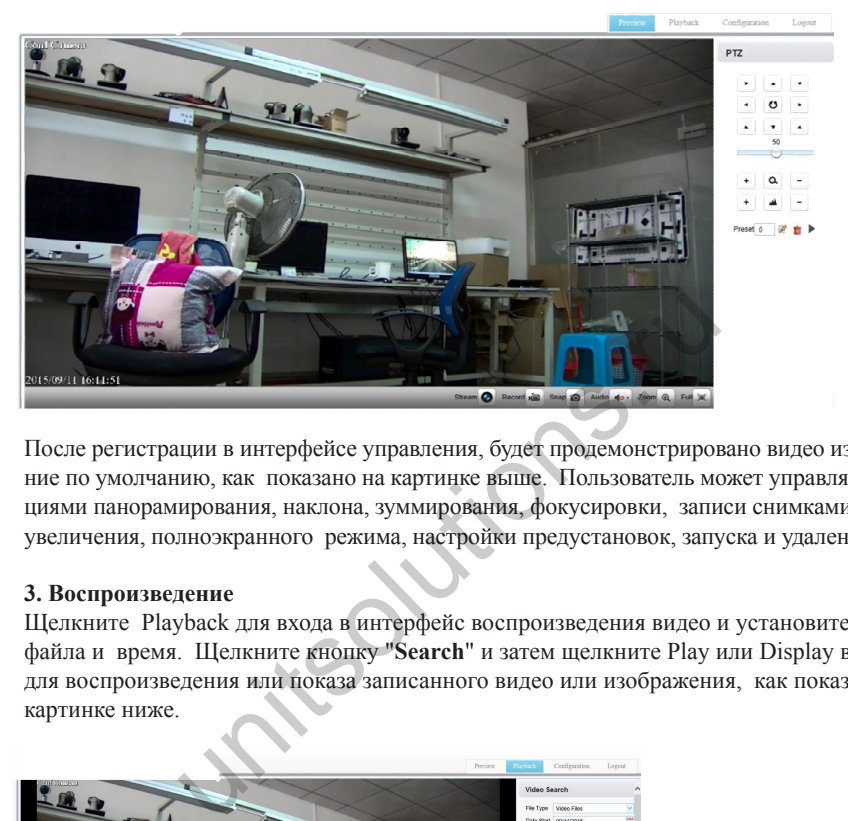

После регистрации в интерфейсе управления, будет продемонстрировано видео изображение по умолчанию, как показано на картинке выше. Пользователь может управлять операциями панорамирования, наклона, зуммирования, фокусировки, записи снимками, аудио, увеличения, полноэкранного режима, настройки предустановок, запуска и удаления.

## **3. Воспроизведение**

Щелкните Playback для входа в интерфейс воспроизведения видео и установите тип файла и время. Щелкните кнопку "**Search**" и затем щелкните Play или Display в списке для воспроизведения или показа записанного видео или изображения, как показано на картинке ниже.

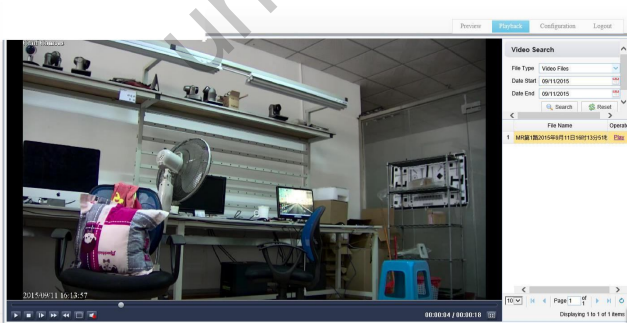

## **Управление воспроизведением**

Во время воспроизведения пользователь может управлять следующими параметрами: пауза, остановка, ускоренное воспроизведение, замедленное воспроизведение, полноэкранный режим, звук.

## **4. Конфигурация**

Щелкните Configuration для входа на страницу настройки параметров устройства.

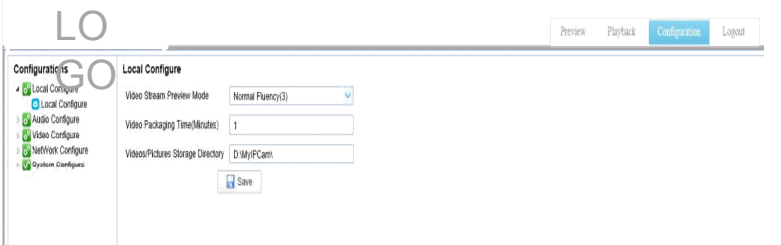

Основные опции: Local configure, Audio configure, Video configure, Network configure, Pan Tilt configure, Platform access configure и System configure. Подробное описание смотрите в таблице ниже.

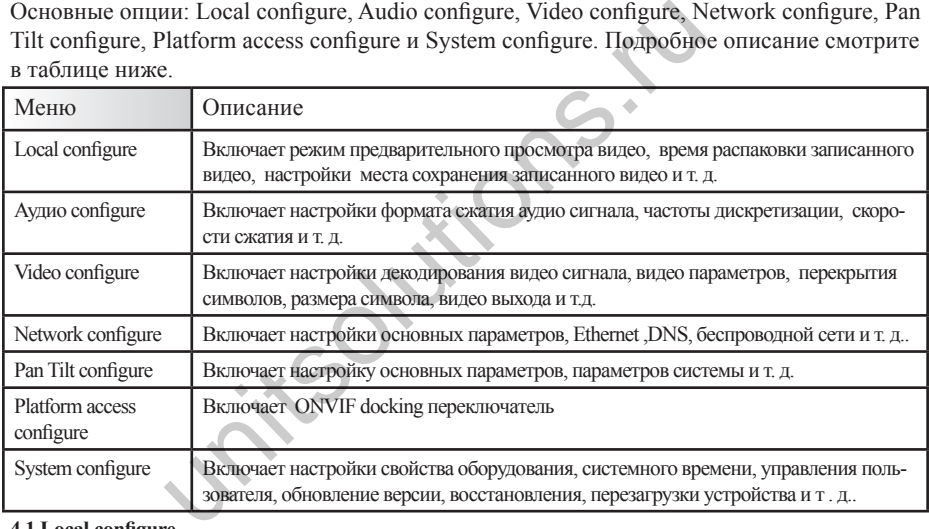

#### **4.1 Local configure**

Режим предварительного просмотра видео: возможен выбор приоритета просмотра в режиме реального времени или в замедленном. В режиме приоритета просмотра в реальном времени, задержка будет малой. В замедленном режиме задержка будет большой. Настройка выполняется исходя из требований пользователя (значение по умолчанию: реальное время обычное (2), реальное время лучшее (1),замедление обычное (3),замедление хорошее (4) и замедление лучшее (5))

Время упаковки записи (минуты): Установите время упаковки видео записи (по умолчанию 10. Диапазон от 1 до 120 минут). Путь сохранения файла: Установите место сохранения видеозаписи/снимка . Щелкните на кнопку Save для сохранения сделанных настроек.

## **4.2 Audio Configuration**

**Коммутатор**: Выберите для включения или выключения звука.

**Формат сжатия:** Установите формат сжатия аудио сигнала. Устройство будет перезагружено автоматически после изменения (по умолчанию - MP3, PCM (PCM, AAC) дополнительно)

Частота дискретизации: Установите частоту дискретизации. Устройство будет перезагружено автоматически после изменения (по умолчанию - 44K, 16K, 32K, 16K, 32K, 48K дополнительно)

Точность дискретизации: Установите точность дискретизации (значение по умолчанию 64 бит) Скорость сжатия: Установите скорость сжатия (по умолчанию 64 бит).

Щелкните на кнопку «Save» и настройки будут применены посляе отображения уведомления «Сохранение выполнено успешно».

## **4.3 Video Configuration**

## **4.3.1 Video encoding**

Поток данных: При установке различных форматов видео выхода используются различные потоки данных.

Формат сжатия: Установите формат сжатия видео сигнала и устройство будет перезагружено автоматически (основной/вторичный поток данных по умолчанию H.264 (по умолчанию H.264, H.265 дополнительно))

Размер видео: установите разрешение. Устройство будет перезагружено автоматически (основной поток по умолчанию 1920\*1080,1280\*720 дополнительно).

Вторичный поток по умолчанию: 640 \* 320, 320 \* 180,1280 \* 720 дополнительно)

Управление скоростью потока: Установите режим управления скоростью, устройство будет перезагружено автоматически (первичный/вторичный поток по умолчанию изменяемая скорость передачи данных, дополнительно - фиксированная скорость передачи данных).

Качество изображения: Установите качество изображения (по умолчанию в первичном потоке качество изображения лучше. Качество изображения во вторичном потоке - хуже. Best, better, good, bad, worse, worst дополнительно).

Скорость (Кб/сек): Установите скорость передачи видео (основной поток по умолчанию 4096 Кб / сек,64-12288 Кб / сек дополнительно; вторичный поток по умолчанию 1024 Кб / сек, 64-10240 Кб / сек дополнительно).

Частота кадров (к/сек): Установите частоту кадров видео (первичный/вторичный поток по умолчанию 25F / S, 5-30F / S дополнительно): Интервал опорного кадра: Установите интервал опорного кадра (первичный/вторичный поток по умолчанию 75F, 1-200F дополнительно). Щелкните кнопку «Save» для отображения сообщения «Save successful» , после чего, установка будет применена. 5/сек): Установите скорость передачи видео (основной пото<br/>10 / сек дополнительно; вторичный поток по умолчанию 1024<br/>00 (к/сек): Установите частоту кадров видео (первичный/вто).<br>100. (к/сек): Установите частоту ка

### **4.3.2 Flow Post**

Коммутатор: Для включения/выключения основного/вторичного потока.

Протокол: первичный и вторичный потоки используют один и тот же протокол rtmp.

Host Port: помер порта сервера (по умолчанию 1935,0-65535 дополнительно)

Host Address: ip адрес сервера (по умолчанию192.168.5.11)

Flow name: выберите другое имя потока (live/av0, live/av1 дополнительно).

User (Пользователь): Установите имя пользователя.

Пароль: Установите пароль.

## **4,3.3 Параметры видео**

#### **Focus**

Режим фокусировки: установите режим фокусировки (авто - по умолчанию, ручной - дополнительно)

Диапазон фокусировки: установите диапазон фокусировки ( середина - по умолчанию, верх и низ - дополнительно)

Чувствительность фокусировки: Установите чувствительность фокусировки (нижний предел по умолчанию, верхний, средний пределы - дополнительно).

#### **Exposure**

EXPOSURE MODE (Режим экспозиции): Установите режим экспозиции (автоматический - по умолчанию, ручной, приоритет выдержки, приоритет диафрагмы, приоритет чувствительности дополнительно)

Коррекция экспозиции: Установка коррекции экспозиции активируется в автоматическом режиме (по умолчанию - выключена).

Значение коррекции экспозиции: Установите значение коррекции экспозиции (по умолчанию - 0 . Дополнительно возможно изменение от -7 до 7).

BLC: Установка коррекции задней подсветки активируется в автоматическом режиме (по умолчанию - выключена).

Anti-Flicker: Установите режим анти-мерцания. Действительно при установке в автоматическом режиме, режиме приоритета диафрагмы или чувствительности (по умолчанию 50 Гц, закрыто, 60 Гц - дополнительно.).

Ограничение усиления: установите ограничения усиления, авто, активно при установке режима приоритета диафрагмы или чувствительности (по умолчанию 7,0 - 15 - дополнительно).

 Динамический диапазон: установите динамический диапазон (по умолчанию 3,0 - 8 дополнительно).

Выдержка: параметр активизируется в режиме ручной или приоритета выдержки (по умолчанию1 / 90, 1 / 90,1 / 100,1 / 1/120 / 180,1 / 250,1 / 350,1 / 500,1 / 725 1 / 1000,1 / 1500,1 / 2000,1 / 3000,1 / 1/4000 / 6000,1 / 10000 дополнительно).

Значение диафграмы: Установите значение диафграмы, активно при установке режима ручной или приортите диафрагмы (по умолчанию F1.8,закрыто, F9.6, F8.0, F6.8, F5.6, F4.8, F4.0, F3.4, F2 .8, F2.4, F2.0, F1.8 дополнительно).

Яркость: Установите значение яркости, активно при установке режима приоритета чувствительности (по умолчанию 7, 0 - 23 дополнительно).

#### **Цвет**:

Режимы баланса белого: Установите режим баланса белого (по умолчанию автоматический, ручной, внутри помещения, вне помещения

Усиление красного: Установите усиление красного. Установка возможна в ручном режиме (по умолчанию 226. дополнительно 0 -255). асного: Установите усиление красного. Установка возможни<br>пополнительно 0 -255).<br>силение синего. Установка возможна в ручном режиме (пс<br>).<br>ройка усиления красного. Действительно в автоматическом<br>ополнительно).<br>синего: дей

Установите усиление синего. Установка возможна в ручном режиме (по умолчанию 188. дополнительно 0 -255).

Точная подстройка усиления красного. Действительно в автоматическом режиме (по умолчанию, 10, 0 - 20 дополнительно).

Подстройка синего: действительно в автоматическом режиме (по умолчанию 10, 0- 20 дополнительно).

Насыщенность: Установите насыщенность (по умолчанию 100%,60%,70%,80%,90%,100%,110%, 120%,130% 140%, 150%, 160%, 170%, 180%, 190%, 200% дополнительно).

Цвет: Установите цветность (по умолчанию - 7,0, дополнительно 0 - 14).

Фильтры: Установите фильтр (по умолчанию - 0,1,2,3 дополнительно).

Чувствительность автоматического баланса белого: Установка чувствительности автоматического баланса белого (по умолчанию - низкая, высокая и средняя - дополнительно).

## **Изображение:**

Яркость: Установите яркость (по умолчанию - 6,0, дополнительно 0 - 14).

Контрастность: Установите контрастность(по умолчанию - 8,0, дополнительно 0 - 14).

Резкость: Установите значение резкости (по умолчанию 1, 0 - 15 дополнительно).

Черно/белый режим: Установка черно/белого режима (по умолчанию выключено). Гамма: Установка значения гаммы (по умолчанию, 0.45,0.5,0.56,0.63 дополнительно). Отражение по горизонтали: Установка отражения по горизонтали:

Отражение по вертикали: Установка отражения по вертикали.

#### **Уменьшение шумов**

2D шумоподавление: Уровень 2D шумоподавления (значение по умолчанию Авто, 0 - 5 дополнительно, автоматически, 0 - отключено).

3D шумоподавление Установка уровня 3D шумоподавления (3, 0 - 8 дополнительно по умолчанию, 0 - выключено).

Динамическая коррекция битых пикселов: Установка динамической коррекции битых пикселов ( по умолчанию 0, 0 - 5 дополнительно, 0 - отключено).

Примечание: изменение значений параметров видео будет применено автоматически. Нет необходимости в предварительном сохранении.

#### **4.3.4 Наложение символов**

Отображение даты и времени: Установите отображение времени и даты (по умолчанию - отображаются).

Заголовок: Установите отображение заголовка (по умолчанию - отображаются).

Содержимое заголовка: Установите содержимое титров (по умолчанию пусто).

Цвет шрифта времени: Установите цвет шрифта времени и даты (по умолчанию желтый, черный, белый, красный, синий дополнительно).

Цвет шрифта заголовка: установите цвет шрифта заголовка (по умолчанию белый, черный, желтый, красный, синий дополнительно).

Перемещение символов: Установите позицию размещения на экране символов времени, даты и имени. Щелкните кнопки «вверх, вниз, влево, вправо» для перемещения символов в нужную позицию.

Щелкните кнопку «Save». Появится сообщение «Сохранено успешно». Установки будут приняты.

## **4.3.5 Размер символа**

Размер символа: Установите размер символа. Устройство будет перезапущено автоматически после сделанных изменений. (основной поток по умолчанию 24, вторичный поток по умолчанию 16, 24, 16 дополнительно).

Щелкните кнопку «Save». Появится сообщение «Сохранено успешно». Установки будут приняты.

## **4,3.6 Видео выход**

Формат вывода видео сигнала: Установите формат вывода видео сигнала (по умолчанию 1080P60,1080P50,1080P30,1080P25,1080I60,1080I50,720P60,720P50 дополнительно). Щелкните кнопку «Save». Появится сообщение «Сохранено успешно». Установки будут приняты.

### **4,4. Конфигурация сети**

## **4.4.1 Основные параметры**

Порт данных: установите порт данных. Устройство будет перезапущено автоматически после изменения параметров (по умолчанию 3000. 0 - 65535 - дополнительно).

Веб порт: Установите Веб порт, устройство будет перезапущено автоматически после изменения параметров (по умолчанию 80, 0 - 65535 - дополнительно). Onvif Port: Установите Onvif порт, устройство будет перезапущено автоматически после изменения параметров (по умолчанию 2000,0-65535 - дополнительно). Soap Port: Установите Soap порт (по умолчанию - 1936, дополнительно 0-65535). да видео сигнала: Установите формат вывода видео сигнала (п<br>P50,1080P30,1080P25,1080I60,1080I50,720P60,720P50 дополннопку «Save». Появится сообщение «Сохранено успешно». Ус<br>**ация сети**<br>• **параметры**<br>• установите порт данн

Rtmp Port: Установите Rtmp порт (по умолчанию - 1936, дополнительно 0-65535).

Rtsp Port: Установите Rtsp порт, устройство будет перезапущено автоматически после изменения параметров (по умолчанию 554,0-65535 - дополнительно)

Visca порт: Установите Visca порт, устройство будет перезапущено автоматически после изменения параметров (по умолчанию 3001,0-65535 - дополнительно). Щелкните кнопку Save. На дисплее появится индикация "Сохранено успешно" и установки будут приняты.

## **4.4.2 Ethernet параметры**

DHCP: Установите на автоматическое получение IP адреса. После изменения устройство будет перезапущено автоматически (по умолчанию - выключено).

IP адрес: Установите IP адрес. Устройство будет перезапущено автоматически после сделанных изменений.

192.168.5.163): Маска подсети: Установите маску подсети (по умолчанию255.255.5,0.0).

Шлюз по умолчанию: Установите шлюз по умолчанию (по умолчанию0.0.0.0).

Физический адрес: Установите физический адрес (этот параметр только для чтения. Изменение его невозможно).

Щелкните на кнопку "Save". Появится сообщение "Сохранено успешно". Установки будут приняты. (Примечание: Для предотвращения IP конфликтов при изменении).

## **4.4.3 DNS параметры**

Предпочтительный DNS сервер: установите предпочтительный DNS сервер. (По умолчанию  $0.000$ 

Альтернативный DNS сервер: Установки альтернативного DNS сервера: (По умолчанию 0.0.0.0).

Щелкните на кнопку «Save». Появится сообщение «Сохранено успешно». Установки будут приняты.

## **4,5 Конфигурация панорамирования/наклона**

## **4.4.1 Основные параметры**

Режим включения питания: Установите режим питания. Если режим питания включен и сохранен на номер предустановки 0 или 1 (1 или 2)

панорамирование/наклон будут установлены на номер предустановки 0 или 1 (1 или 2) (по умолчанию выключено, предустановка 1, предустановка 2).

Установка Установка устройства (по умолчанию вверх, вниз - дополнительно).

Глубина резкости: Установка глубины резкости (по умолчанию включено, выключено - дополнительно). При включенной опции, камера выполняет приближение, скорость замедляется.

Удаленное управление скоростью: Установите удаленное управление угловой скоростью вращения (по умолчанию 10, 1 - 12 дополнительно)

Скорость зуммирования: Установите удаленное управление скоростью зуммирования камеры (по умолчанию 8,1-8 дополнительно)

Минимальная скорость последовательного соединения: Установите минимальную начальную скоростью последовательной команды (по умолчанию 1, 1 - 16 дополнительно).

Средняя скорость: Установите среднюю скорость вращения камеры (по умолчанию 8, 1 - 16 дополнительно).

Замораживание изображения: Установка включения функция замораживания изображен ия (выключено по умолчанию).

Щелкните на кнопку «Save». Появится сообщение «Сохранено успешно». Установки будут приняты.

### **4.5.2 Параметры системы**

Протокол последовательного подключения Установите протокол последовательного порта (по умолчанию - автоматическое определение, PLC-D, PLC-P, VISCA дополнительно),

Адрес VISCA: Установите адрес VISCA (по умолчанию - 1,1,-8 дополнительно).

Адрес PLC-D : Установите адрес Pelco-D (по умолчанию - 1,1-255 (0-255) дополнительно).

Адрес PLC-P : Установите адрес Pelco-P (по умолчанию - 1,0-255 (1-255) дополнительно).

Режим последовательной сетевой работы: установите режим последовательной сетевой работы (Последовательное подключение по умолчанию, параллельное - дополнительная опция).

Lock адрес: Установите lock адрес (по умолчанию 0, 0 - 255 - дополнительно) / (по умолчанию выключено, дополнительно вклюено). и скорость последовательного соединения: Установите миндовательной команды (по умолчанию 1, 1 - 16 дополнительногость: Установите среднюю скорость вращения камеры (по име изображения: Установка включения функция заморажи

Скорость передачи информации Установите скорость передачи информации (по умолчанию - 9600,2400,4800,115200 дополнительно ).

Щелкните на кнопку «Save». Появится сообщение «Сохранено успешно». Установки будут приняты.

#### **4.6 Конфигурация интернет соединения**

## **4.6.1 Параметры подключения по протоколу ONVIF**

Коммутатор: Открывание или закрывание подключения по протоколу ONVIF.

## **4,7. Конфигурация системы**

## **4.5.1 Свойства системы**

Имя устройства: Установите имя устройства (по умолчанию Conf Camera)

ID устройства: Установите ID устройства (по умолчанию 1, только для чтения).

Язык системы: Установите язык системы (по умолчанию - упрощенный китайский, Английский - дополнительно).

Щелкните на кнопку «Save». Появится сообщение «Сохранено успешно». Установки будут приняты.

#### **4.5.2 Системное время**

Формат даты: Установите формат даты (YYYY-MM-DD по умолчанию, MM-DD-YYYY, DD-MM-YYYY дополнительно).

Разделитель даты: установите разделитель даты (по умолчанию '/','.','-' дополнительно).

Часовой пояс: Установите часовой пояс (по умолчанию GMT +8. дополнительно возможна установка других часовых поясов).

Установите типы времени (по умолчанию 24 часа, дополнительно 12 часов).

Установка времени: Установите режим времени (синхронизация по компьютеру, по серверу NTP или установка вручную).

Компьютерное время: Установите синхронизацию времени по компьютеру.

Обновление интервала: Установите интервал автоматического обновления времени по серверу NTP. Действительно после установки синхронизации времени по NTP ( по умолчанию каждый день, 2-10 дней дополнительно).

Адрес NTP сервера или имя домена: Установите адрес NTP сервера или имя домена (по умолчанию time. nits.gov). Работает при установке синхронизации времени по NTP серверу.

Порт сервера NTP: Установите порт сервера NTP (по умолчанию 123. Действительно при установке опции синхронизации по NTP серверу).

Установите время вручную. Действительно при выборе опции установки времени вручную.

Щелкните на кнопку «Save». Появится сообщение «Сохранено успешно». Установки будут приняты.

## **4.7.3 Пользовательское управление**

Выберите пользователей: Установите тип пользователя (по умолчанию - администратор, дополнительно common user 1, Common user 2).

Имя пользователя: Установите имя пользователя по типу пользователя (по умолчанию admin), Пароль: установите пароль (по умолчанию admin).

Подтверждение пароля: Введите пароль еще раз для подтверждения.

Щелкните на кнопку «Save». Появится сообщение «Сохранено успешно». Установки будут приняты. .

Имя пользователя и пароль должны иметь длительность 1 - 64 символа и состоять из букв алфавита, цифр, подчеркивания или (.). Обратите внимание, что пароль и имя пользователя чувствительны к регистру. синхронизации по NTP серверу).<br>
ремя вручную. Действительно при выборе опции установки кнопку «Save». Появится сообщение «Сохранено успешно<br>
и кнопку «Save». Появится сообщение «Сохранено успешно<br>
льзователей: Установите

## **4.6.4 Обновление версии**

Щелкните «Browse ...» (Обзор) в разделе инсталляции для выбора файла обновления во всплывающем окне.

Щелкните кнопку «Upgrade» (Обновить). Появится диалоговое окно обновления. Устройство будет перезагружено автоматически после выполнения обновления. (Примечание: удостоверьтесь, что во время выполнения обновления, питание и сеть - подключены. В противном случае обновление будет прервано).

#### **4.6.5 Восстановление заводских настроек**

Щелкните на кнопке «Restore Factory Defaults» , устройство будет автоматически перезапущено и восстановлены заводские настройки.

#### **4.6.6 Перезагрузка**

Щелкните на кнопке «Reboot» , устройство будет автоматически перезагружено.

#### **5. Выход из системы**

Щелкните на диалоговом окне выхода из системы, будет выполнен выход из аккаунта текущего ползователя и показано окно, как на рисунке ниже.

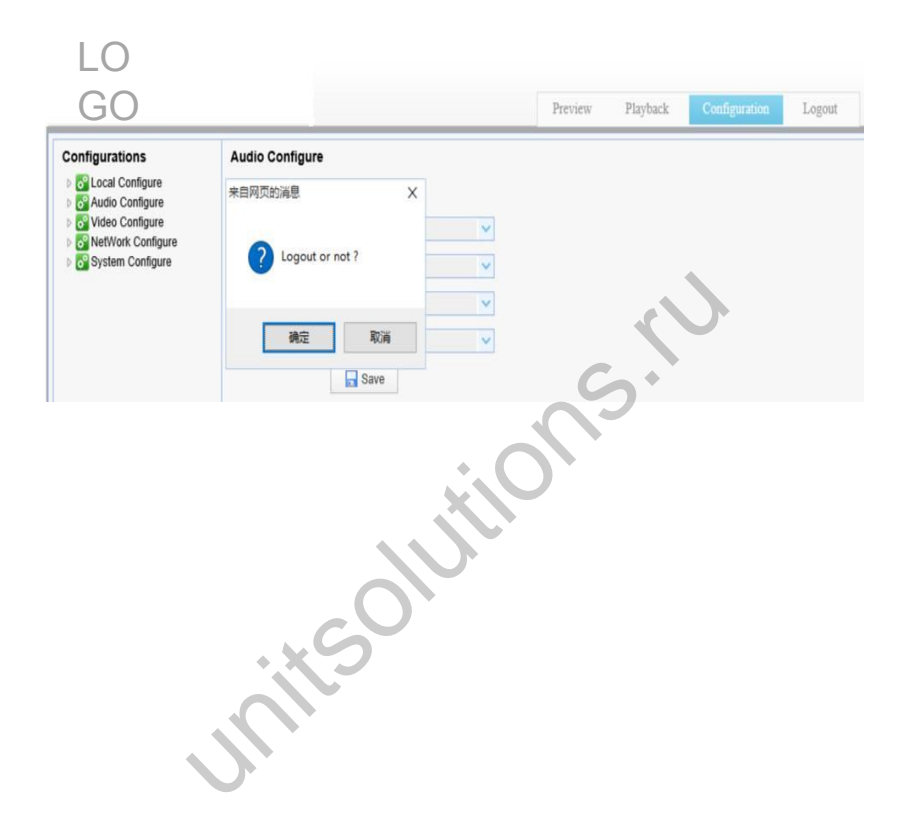